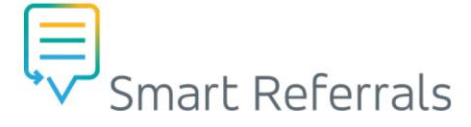

# **GP Smart Referrals | Declined Referrals – Copy or Closure**

## **Declined Referrals**

When a referral has been declined by the Hospital and Health Service (HHS), the referral status will display as *Request Declined* in the active referrals list status with corresponding red text for the row.

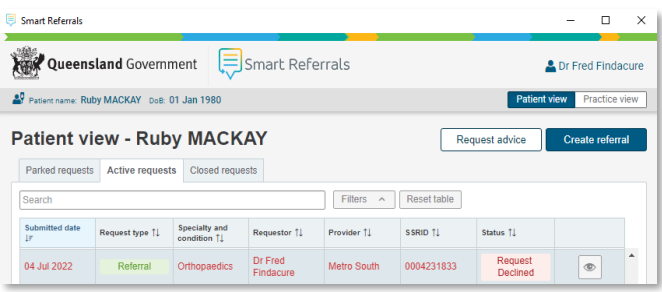

There are two (2) options following a referral being declined by the HHS:

- Create a new referral utilising the information in the declined referral using the *Copy Referral* button.
- Close the referral and move it to the closed referrals list using the *Close referral* button.

## **Closing a Declined Referral**

• Select the Declined referral from the *Active requests* list and click *Close request*.

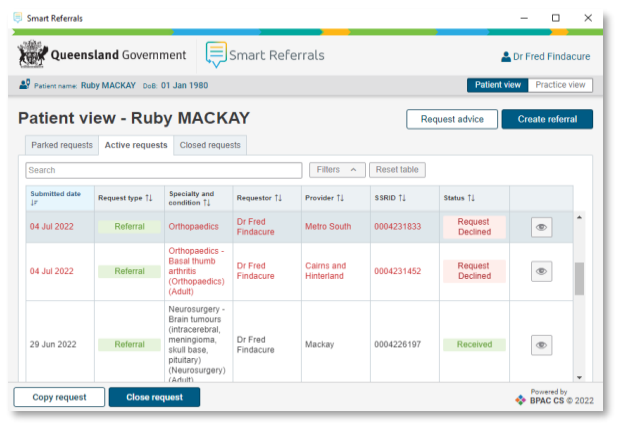

You will be prompted with a warning notification:

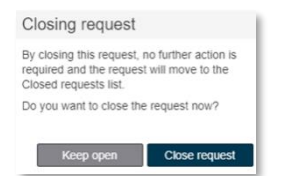

If the referral is required to remain in an open state, choose the *Keep open* button.

 $\mathbf{A}$ **NOTE:** Choosing the *Keep open* button will return you to the referrals list and not perform any action against the referral.

- To continue closing the referral choose the *Close referral* button.
- After selecting the *Close referral* button, the referral will move to the *Closed requests* list.

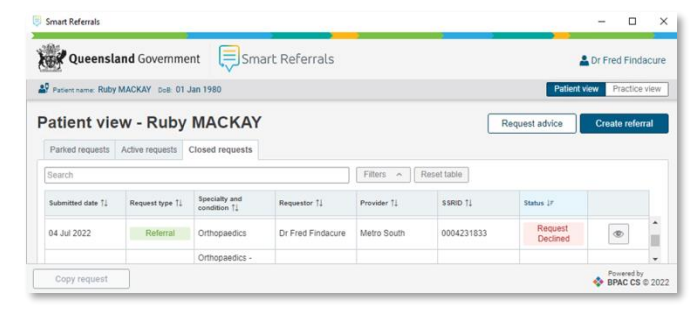

**IMPORTANT:** Closing the referral moves it to the *Closed requests* list. Closing a referral *does not delete the referral.* 

## **Copying a Declined Referral**

To create a copy of a declined referral that can be submitted as a new request, select the declined referral in the *Active requests* list and click the *Copy request* button.

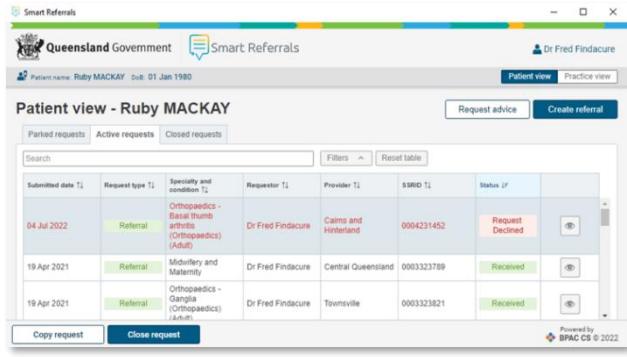

When a Copy is created on a Declined referral from the Active requests lists a *Referral has an open request pending* dialog box will appear:

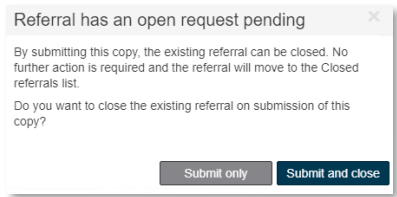

#### **Submit Only Button:**

- Creates a copy of the declined referral and submits the new referral.
- The original declined referral remains in the active requests list.

#### **Submit and Close Button:**

- Creates a copy of the declined referral and submits the new referral.
- Closes the original declined referral and moves it to the closed requests list.

Smart Referrals | QRG – Declined Referrals – Copy or Closure | April 2024 v2.0 | Page 1 of 2

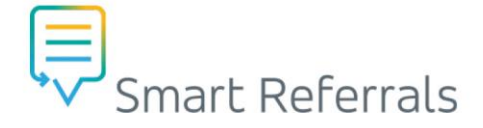

## **Original Referral Reopened Notification**

If an update is made to the original declined referral by the HHS while the user is copying or closing, notifications will be displayed to the GP.

#### **From List View:**

- Selecting one of the available actions checks the referral status.
- If the referral has been reopened a notification prompting the user to refresh the *List view* is displayed. Original referral reopened

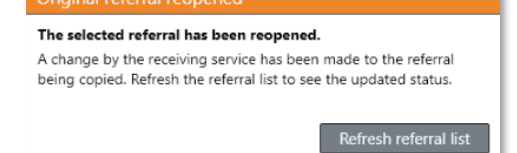

• After selecting the refresh referral list, the user will see the updated status of the original declined referral.

#### **From within a copy of the original declined referral:**

• A pop up will display when the original referral has been reopened by the HHS while a GP is in the process of completing a submission to close the referral.

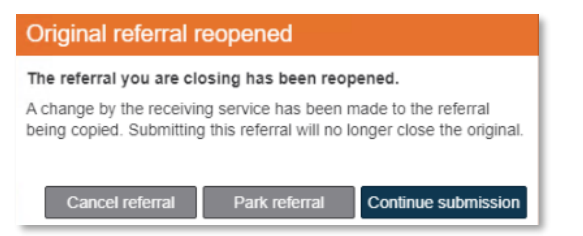

### **How to get help**

**Resources** available on th[e Smart Referrals webpage.](https://www.health.qld.gov.au/clinical-practice/innovation/smart-referrals/smart-referrals-resources) **Phone Support:** 1300 478 439 **Email:** [QH-SmartReferrals@health.qld.gov.au](mailto:QH-SmartReferrals@health.qld.gov.au)

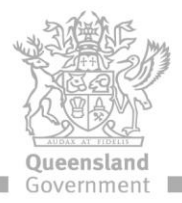